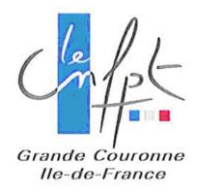

## Inscription En Ligne

Pré-inscription à une formation par l'agent

Se connecter sur la plateforme d'inscription en ligne : [https://inscription.cnfpt.fr.](https://inscription.cnfpt.fr/) L'identifiant est l'adresse courriel indiquée dans le compte créé par l'agent.

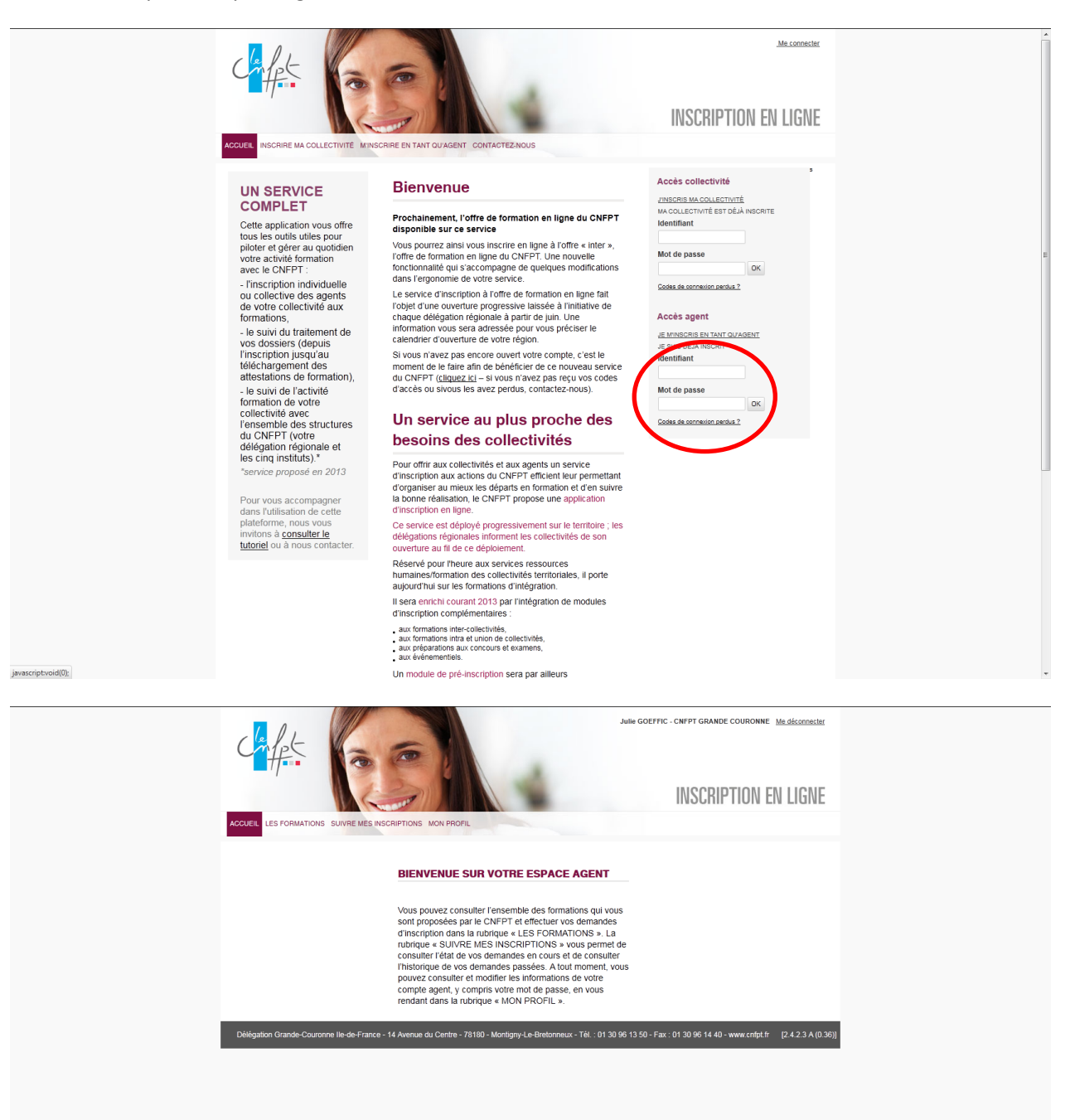

Dans l'onglet « Les formations », cliquer sur « Formation inter-collectivités ».

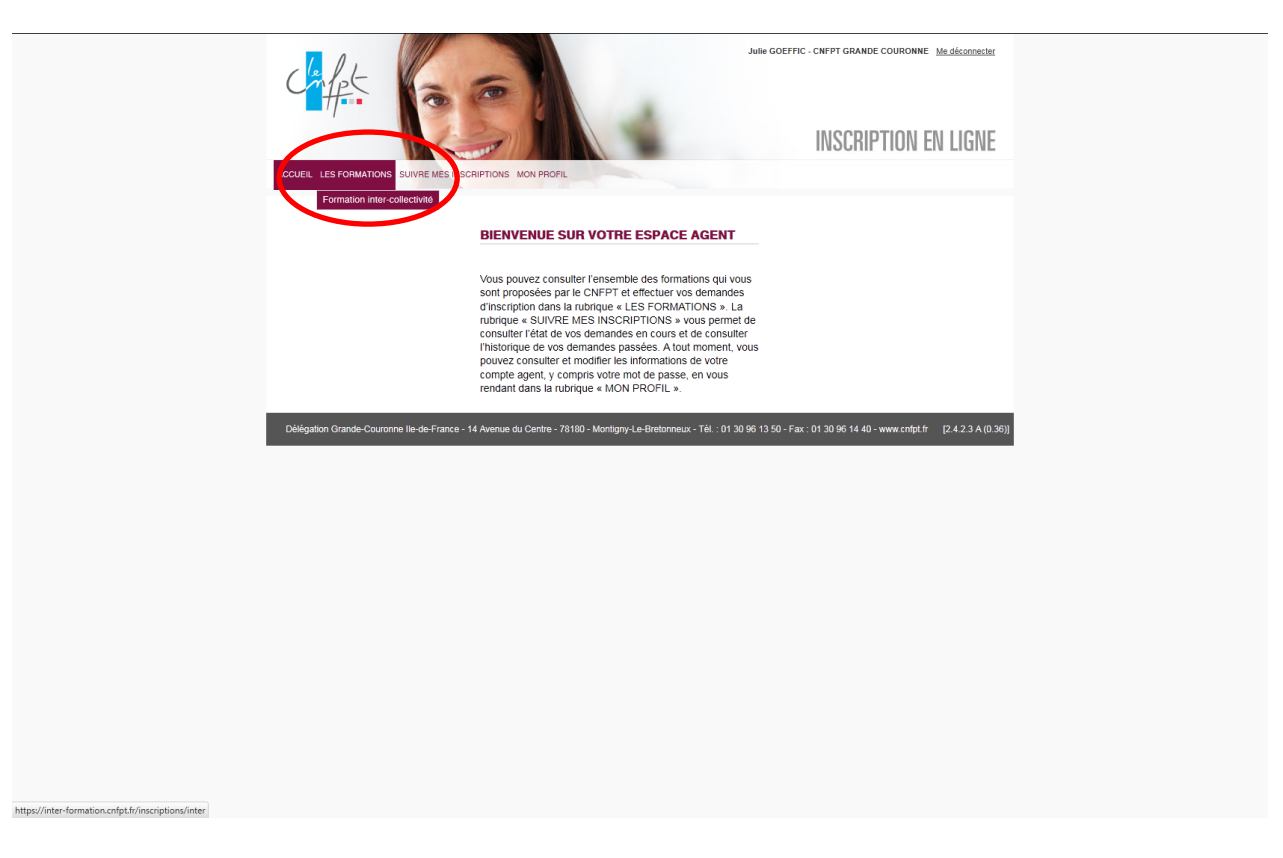

Dans l'onglet « session », faire un filtre par domaine, sous domaine, code stage, lieu, dates… puis cliquer sur « valider »

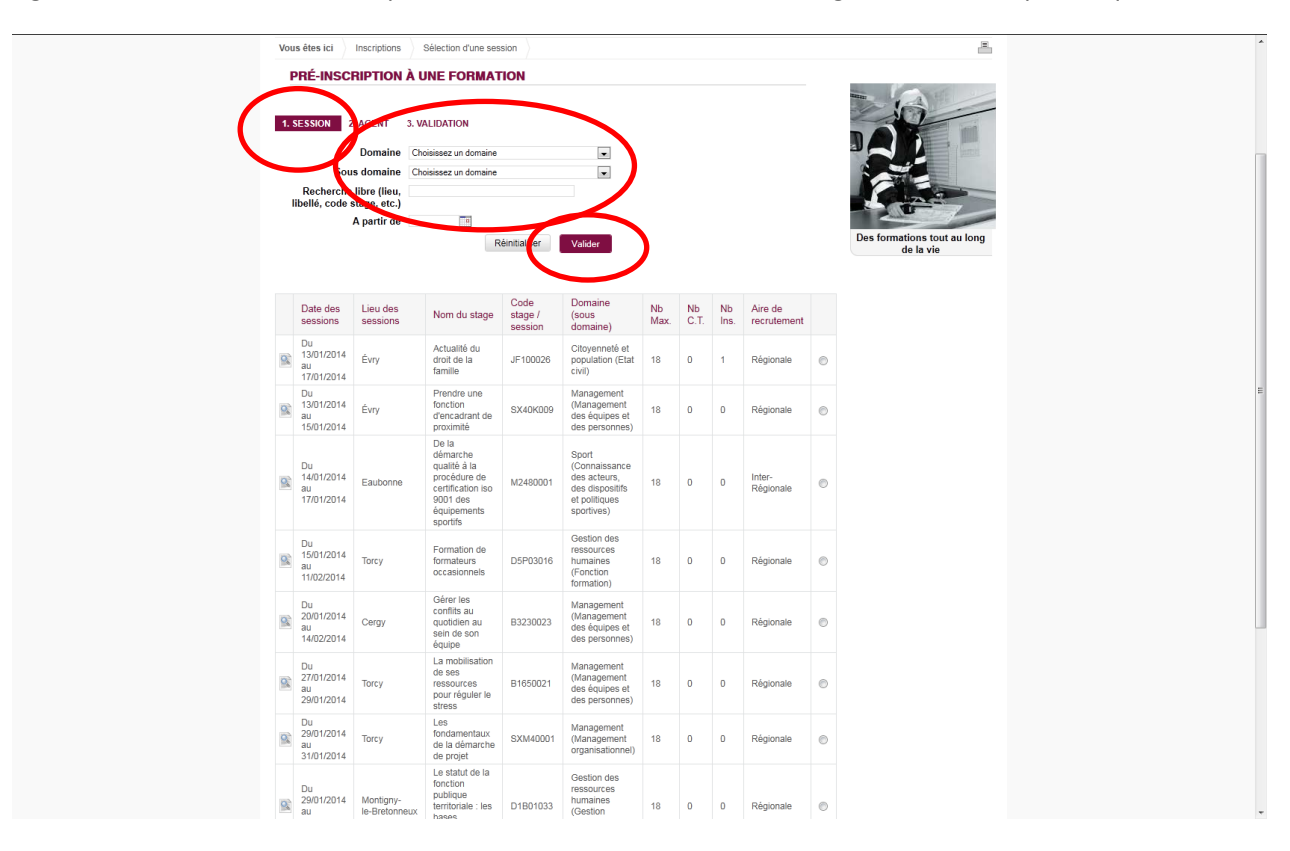

Sélectionner la session choisie en cochant la case en bout de ligne puis cliquer sur « valider »

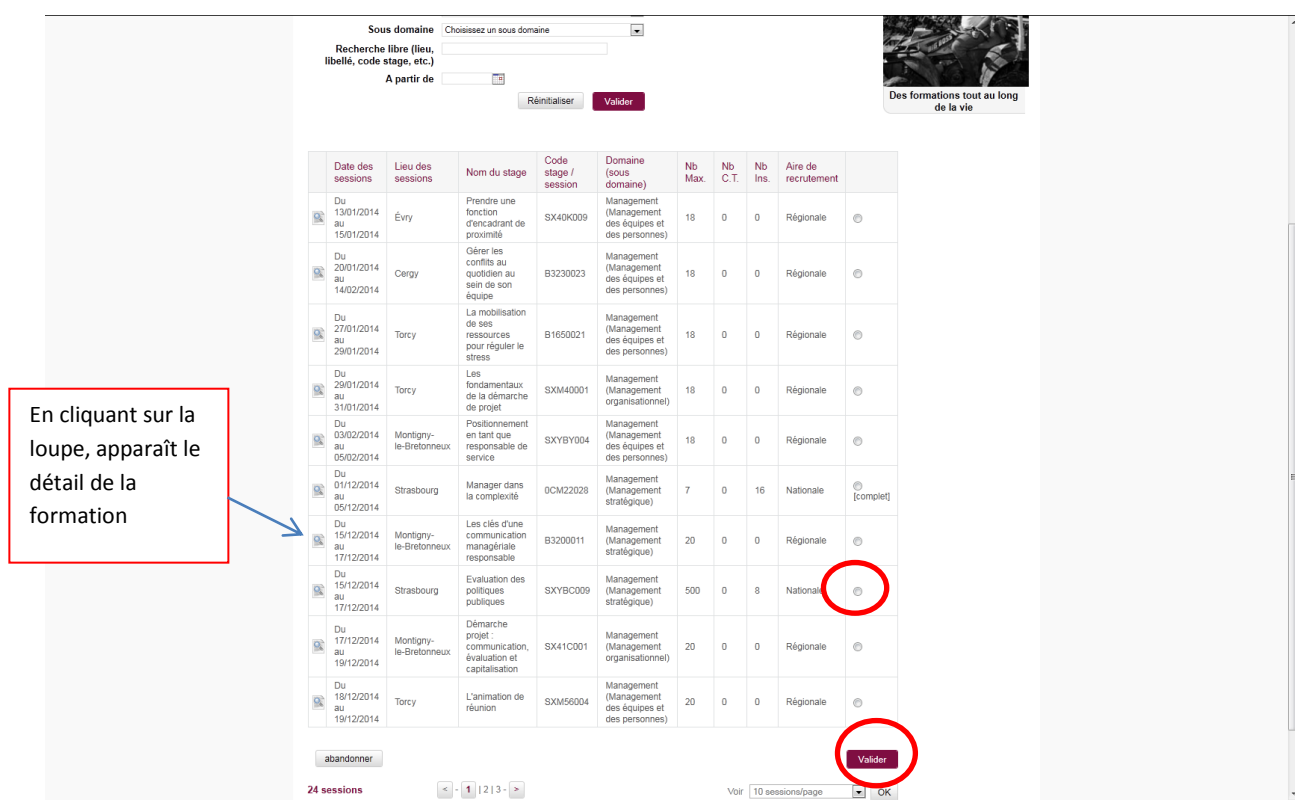

Préciser le type de formation (et, le cas échéant, si l'inscription se fait dans le cadre du DIF) ainsi que les motivations puis cliquer sur « valider ».

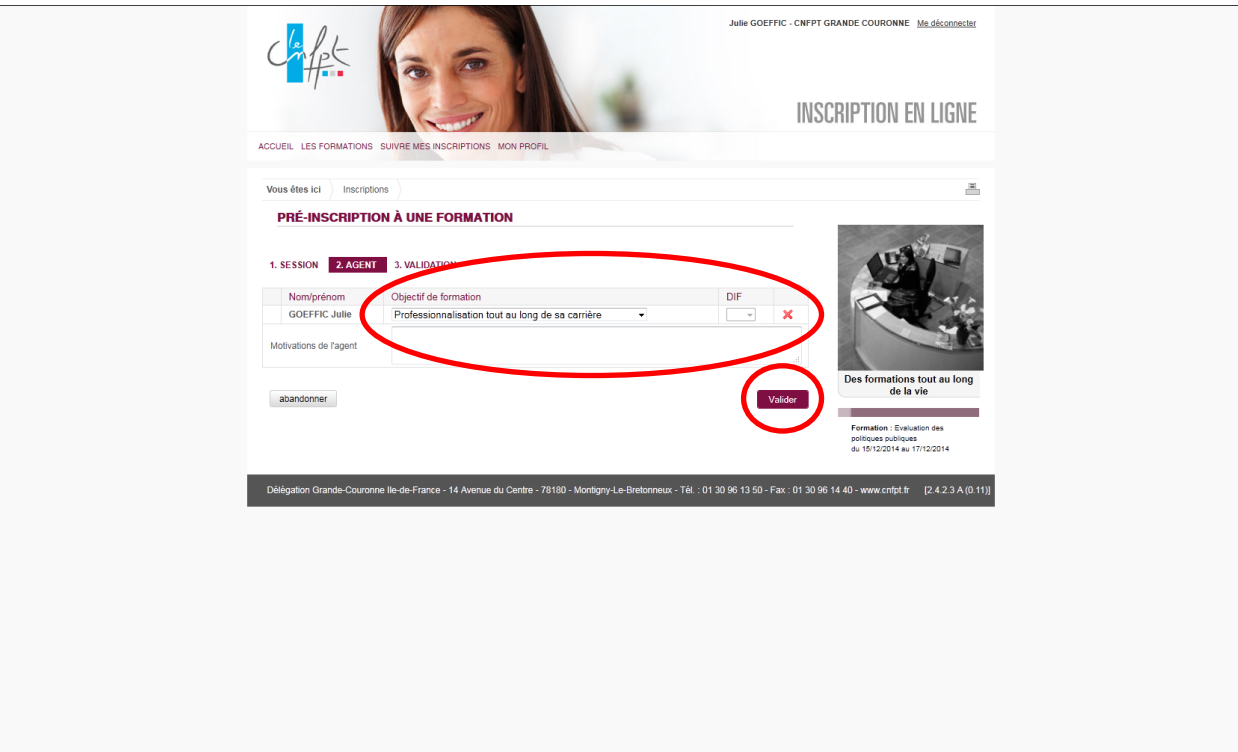

Dans l'onglet « validation », vérifier l'inscription puis cliquer sur « confirmer la demande d'inscription ».

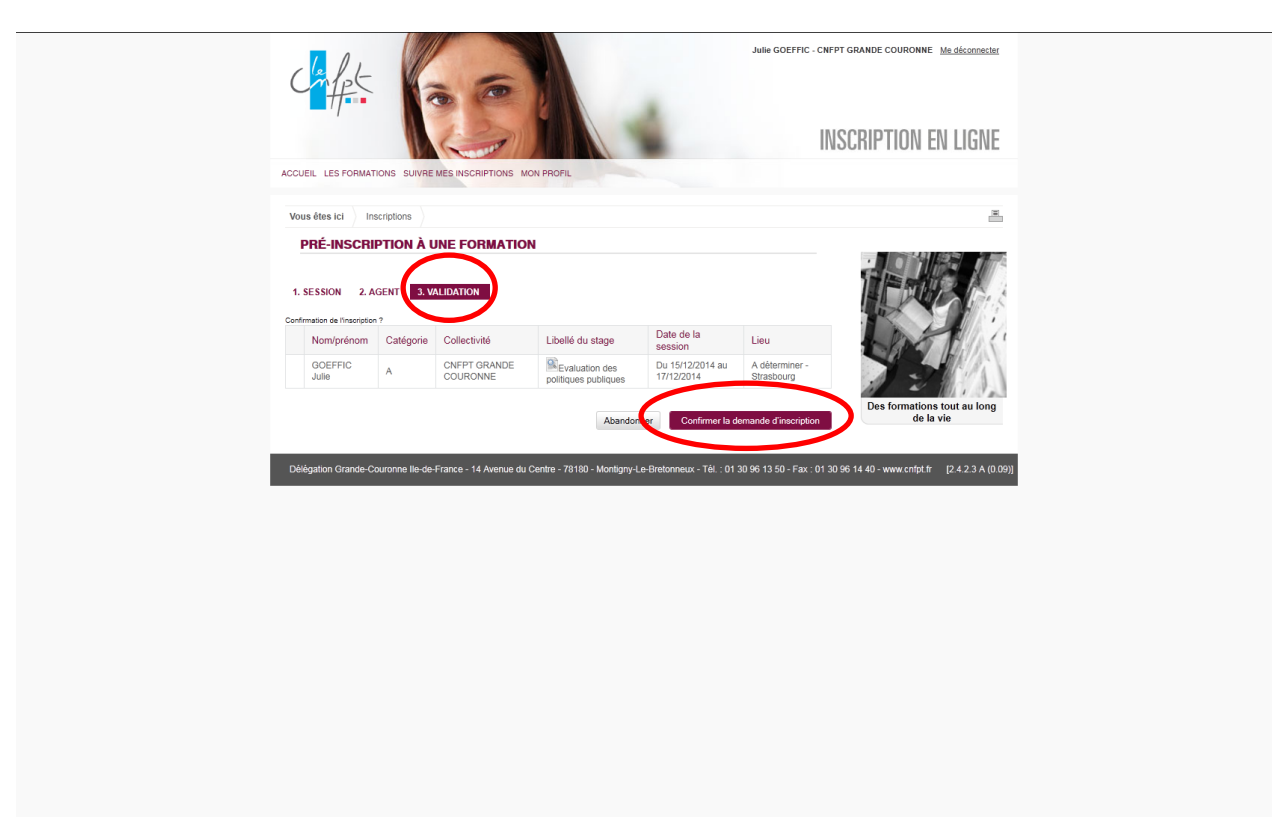

Un dernier écran apparaît indiquant que la demande d'inscription a bien été prise en compte.

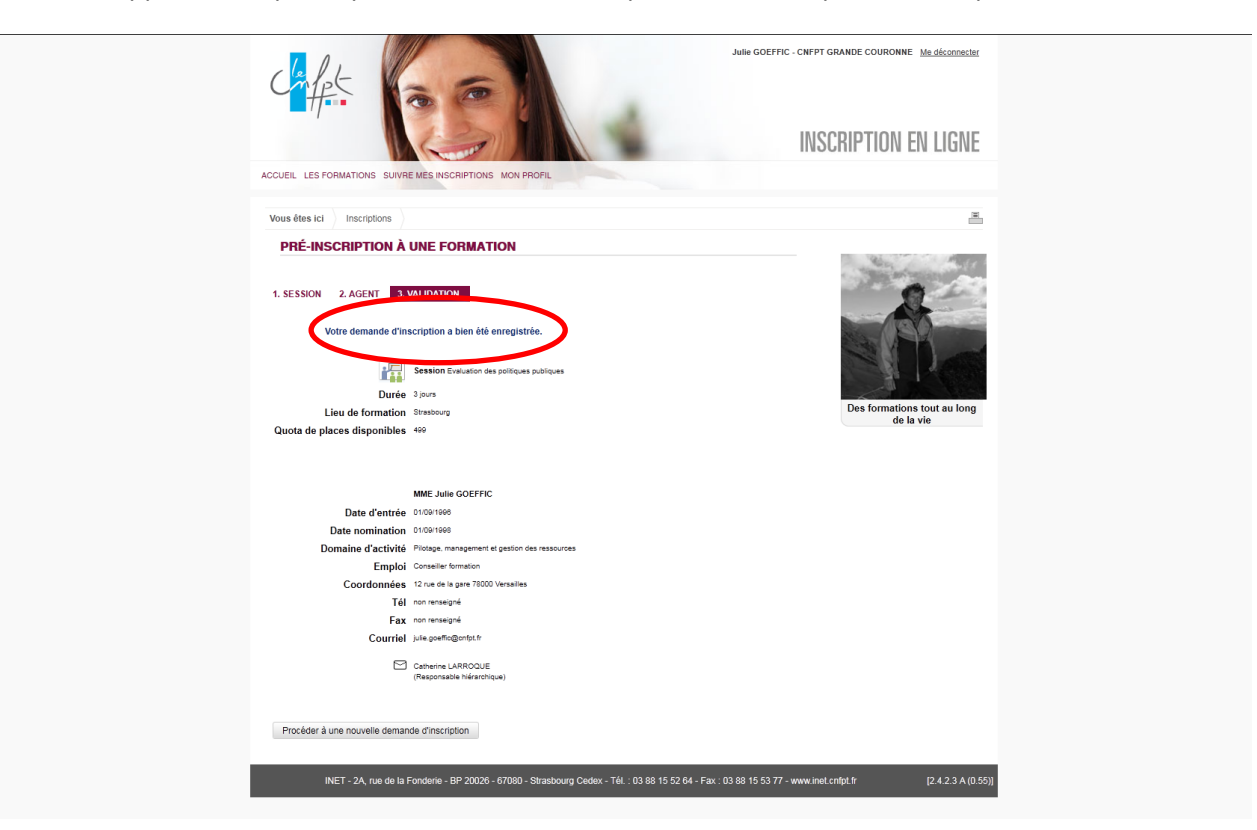

La collectivité doit maintenant donner son avis sur la demande avant transmission (ou non) au CNFPT.

Dans le menu « Suivre mes inscriptions », cliquer sur « suivre mes inscriptions ».

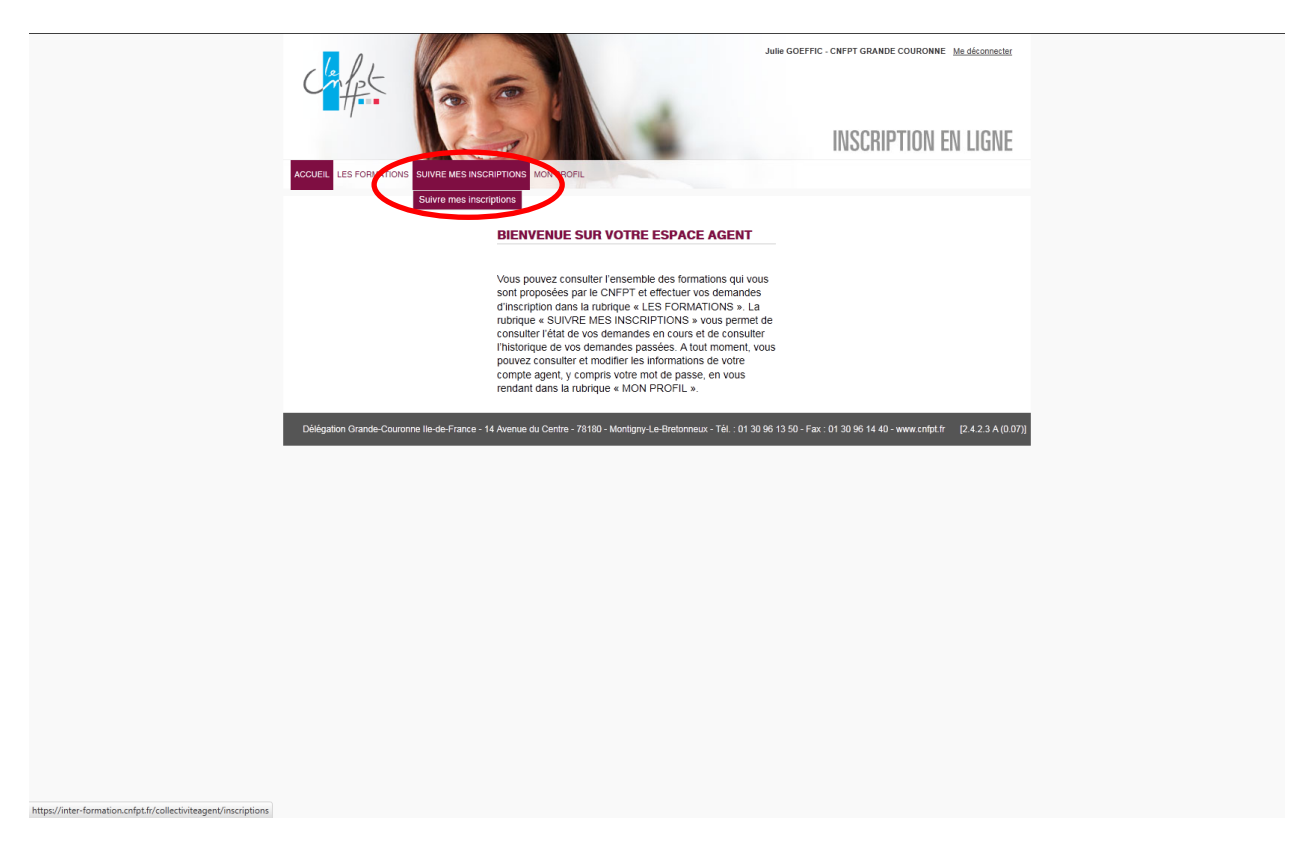

Le tableau de bord des demandes de formation apparaît, précisant l'état de la demande.

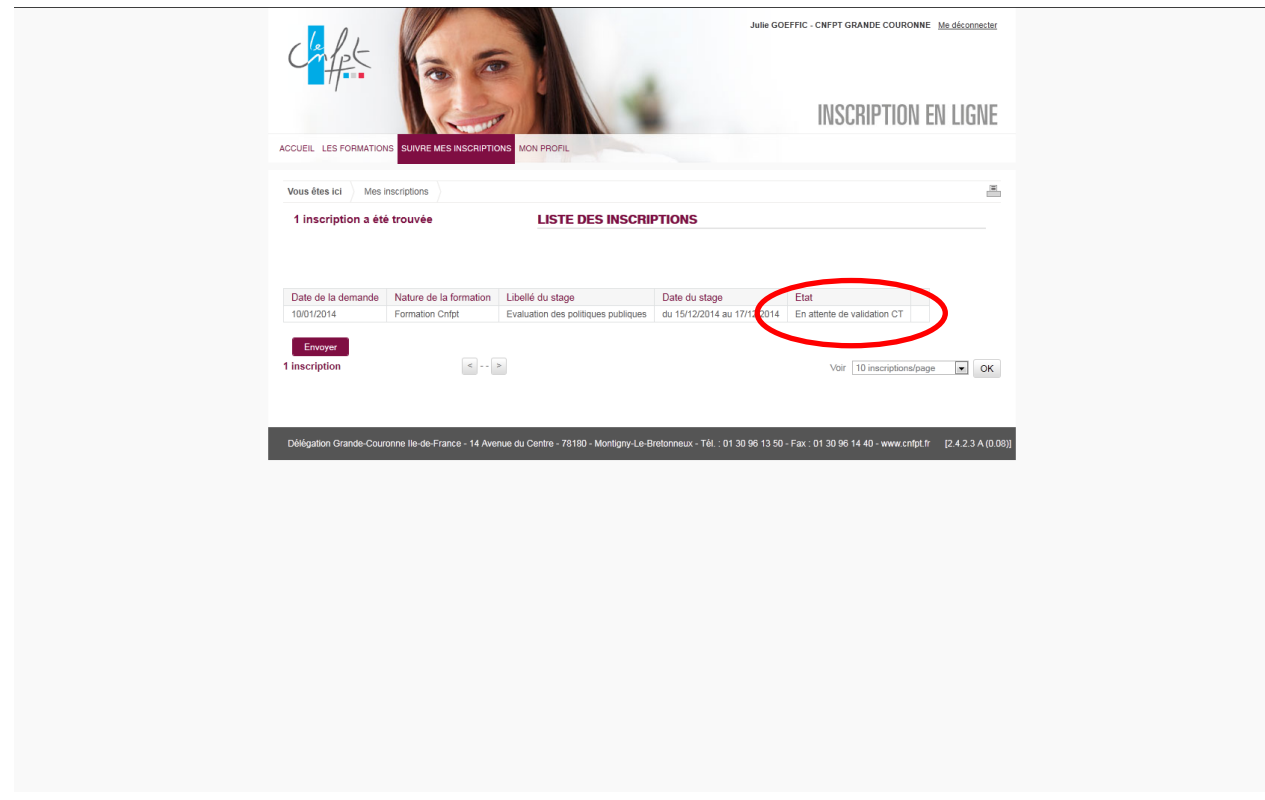